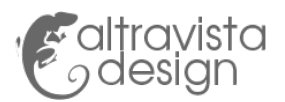

# Manuale Utilizzo Modulo Magento 2 Fatture in Cloud API v2

## Copyright

© Edizioni Altravista. All Rights Reserved. Edizioni Altravista - P. iva 02195800186

### Licenza d'uso e Condizioni di Vendita

Consulta la Licenza d'uso e Condizioni di Vendita alla pagina seguente [https://www.stu](https://www.studiograficoaltravista.com/condizioni-generali/)[diograficoaltravista.com/condizioni-generali/](https://www.studiograficoaltravista.com/condizioni-generali/)

### Info e Assistenza

Per informazioni, assistenza e download visita il sito www.studiograficoaltravista.com oppure scrivi a support@studiograficoaltravista.com

# Requisiti

Magento 2.\* version

### Come installare il modulo

**!!! Attenzione:** Esegui una copia di backup dei file e del database del sito prima di procedere all'installazione. Se possibile testa prima il modulo in ambiente di sviluppo.

- Copia la cartella Ea nel percorso app/code/ del tuo sito
- Esegui i seguenti comandi:

composer require fattureincloud/fattureincloud-php-sdk bin/magento setup:upgrade bin/magento setup:di:compile php bin/magento cache:flush php bin/magento cache:clear

[ Reference link: <https://developers.fattureincloud.it/docs/sdks/php-sdk> ]

#### Collega l'applicazione

Accedi con il tuo account sul sito fattureincloud.it

Nella sezione Profilo >> Applicazioni collegate Clicca il pulsante "Collega nuova apllicazione"

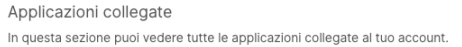

+ Collega una nuova applicazione

Inserisci il Cliente Id della nostra applicazione

9BenIooYJnpQZCNy95Tirv27SMx4FC9T

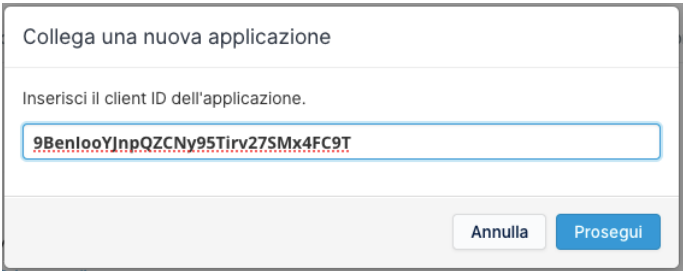

Una volta collegata la nostra applicazione clicca il tasto gestisci

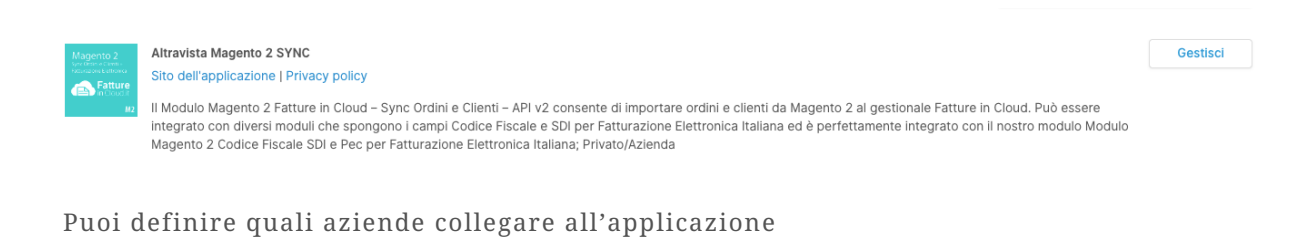

Quest'applicazione ha accesso a 2 aziende.

Modifica

Consenti l'accesso completo ai moduli **Clienti** e **Ordini**

#### Permessi

Quali permessi vuoi concedere all'applicazione? Puoi modificarli in qualsiasi momento in base alle tue esigenze. L'accesso in sola lettura ai clienti permette di accedere ai Situazione dati anagrafici dei clienti.  $\bullet$ Clienti Fornitori L'accesso completo permette di aggiungere nuovi clienti e modificare o eliminare quelli esistenti. Prodotti Preventivi ◯ Nessun accesso Proforma ○ Lettura Fatture Accesso completo Fatture ricevute DDT Chiudi

Copia l'access che dovrai poi inserire nelle configurazioni del nostro modulo su Magento Configura il modulo nella sezione EA >> Fatture Cloud

Accedi al backend dal menu Stores >> Configuration

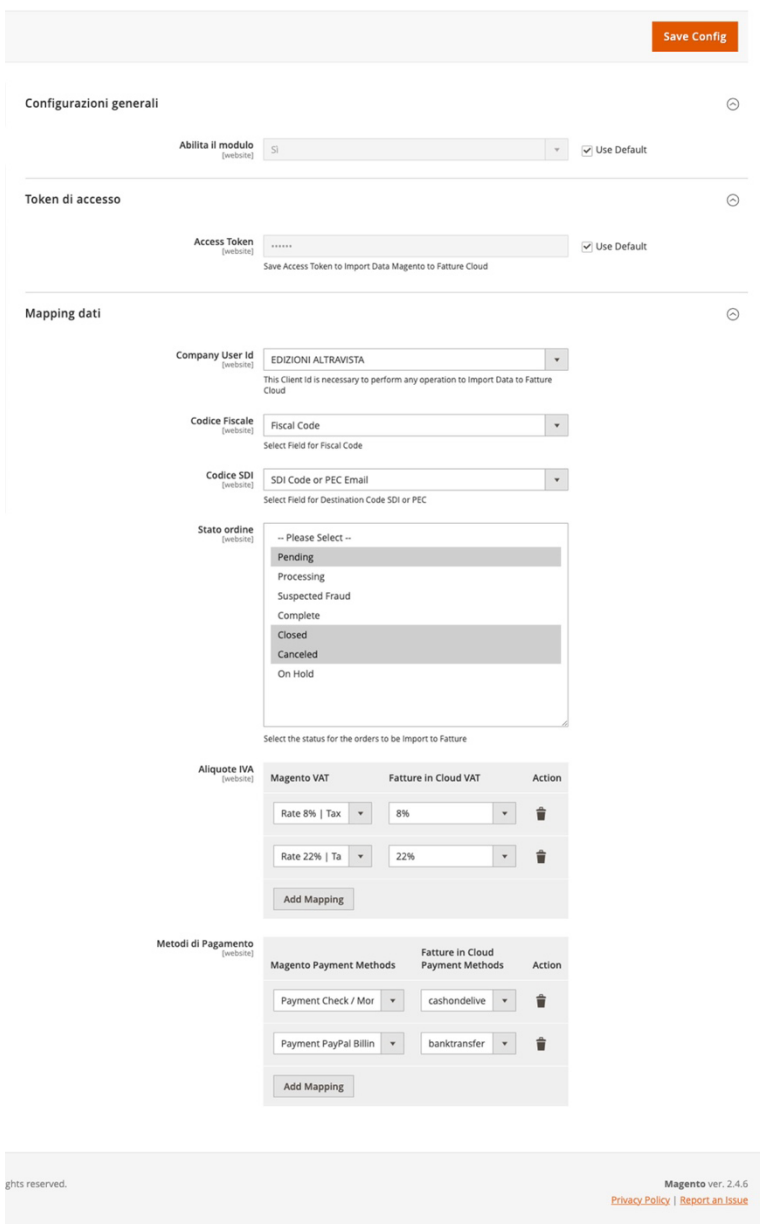

Abilita il modulo e Incolla l'Access token (Vedi step precedenti).

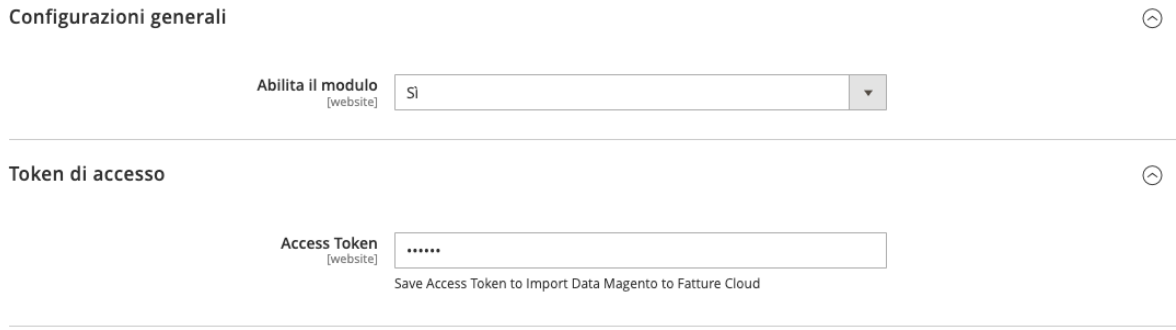

Salva le impostazioni del modulo Magento

#### **IMPORTANTE: Salva le configurazioni**

Prima di procede con il mapping deli dati lancia il seguente comando

bin/magento fatture:export:user

Mapping dati

A questo punto ricarica la pagina di configurazione del modulo su Magento e seleziona l'azienda da collegare al tuo website. Spostati a livello di website per configurare il mapping dei dati. Se hai più website su Magento ripeti la configurazione per ogni website.

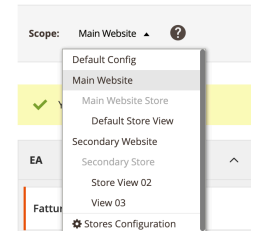

Company User Id

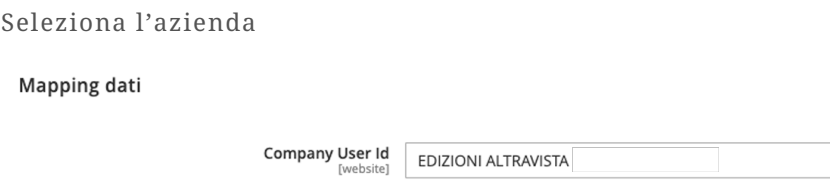

This Client Id is necessary to perform any operation to Import Data to Fatture

 $\langle \rangle$ 

 $\odot$ 

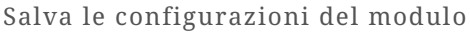

Lancia il seguente comando

bin/magento fatture:export:settings

A questo punto ricarica la pagina di configurazione del modulo su Magento e completa le configurazioni del modulo definendo il mapping dei campi. Se hai più website su Magento ripeti la configurazione per ogni website.

Seleziona I campi da utilizzare per valorizzare il codice fiscale e il codice SDI. Il modulo Fatture in Cloud è compatibile con il nostro Modulo [Magento](https://www.studiograficoaltravista.com/prodotto/modulo-privatoazienda-fatturazione-elettronica-italia-magento-2/) 2 Codice Fiscale SDI e Pec per Fatturazione Elettronica Italiana – [Privato/Azienda](https://www.studiograficoaltravista.com/prodotto/modulo-privatoazienda-fatturazione-elettronica-italia-magento-2/)

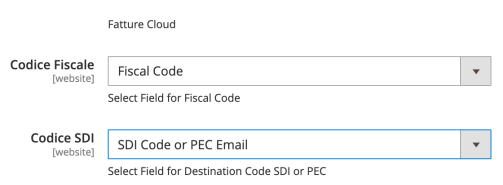

Scegli per quali stati esportare gli ordini da Magento

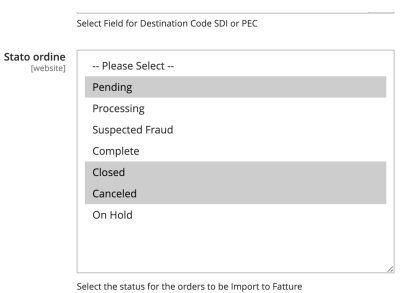

Crea la mappatura tra le regole IVA e i metodi di Pagamento

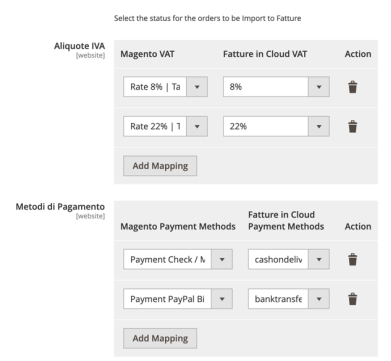

Salva le configurazioni